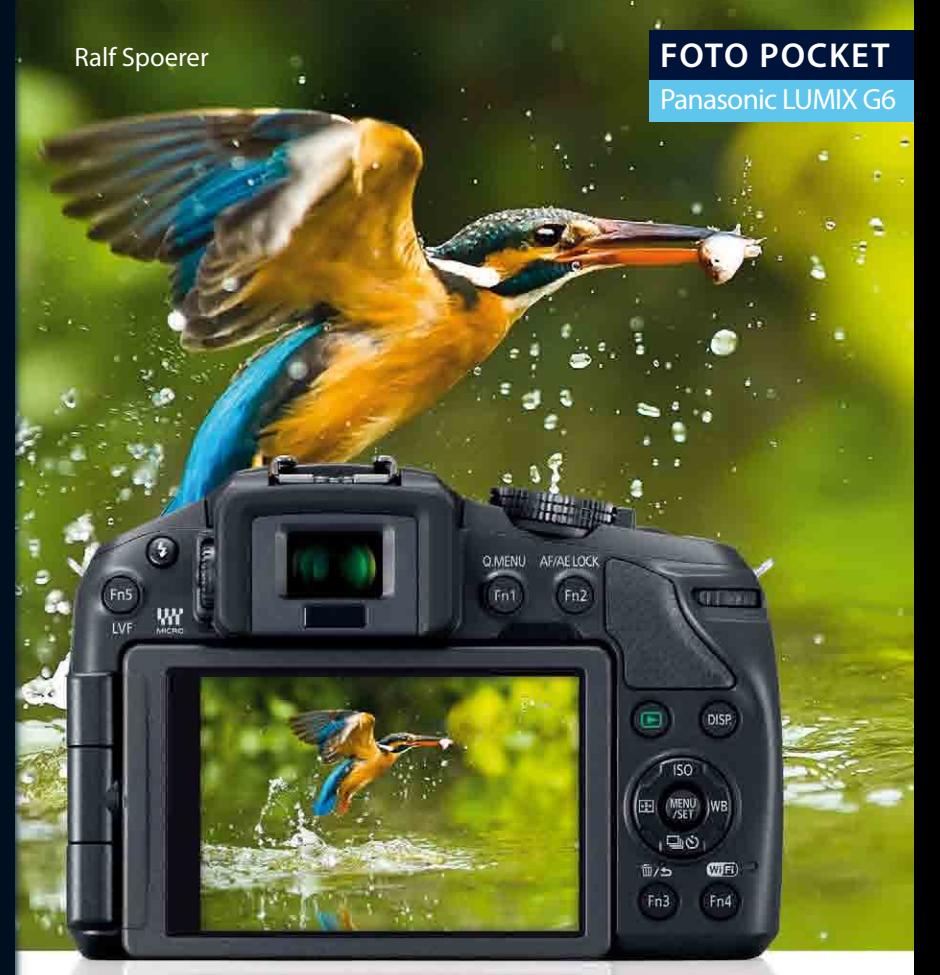

# **Panasonic LUMIX G6**

Perfekt fotografieren mit der Panasonic LUMIX G6

Alle Funktionen, Menüs und Bedienelemente im Überblick

Know-how zu Autofokus, Belichtung & Co.

**FRANZIS** 

# Ralf Spoerer **Panasonic LUMIX G6**

#### Ralf Spoerer

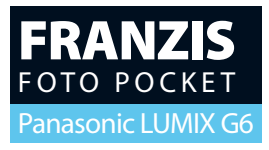

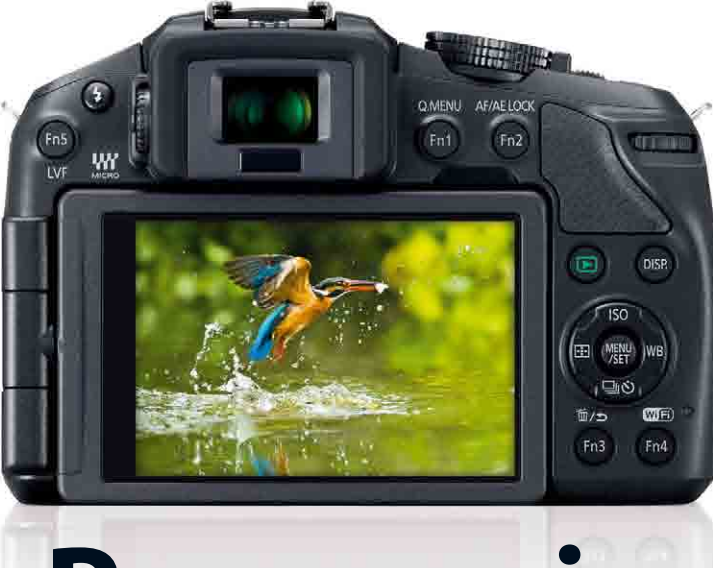

# **Panasonic LUMIX G6**

#### **Bibliografische Information der Deutschen Bibliothek**

Die Deutsche Bibliothek verzeichnet diese Publikation in der Deutschen Nationalbibliografie; detaillierte Daten sind im Internet über **http://dnb.ddb.de** abrufbar.

Alle Angaben in diesem Buch wurden vom Autor mit größter Sorgfalt erarbeitet bzw. zusammengestellt und unter Einschaltung wirksamer Kontrollmaßnahmen reproduziert. Trotzdem sind Fehler nicht ganz auszuschließen. Der Verlag und der Autor sehen sich deshalb gezwungen, darauf hinzuweisen, dass sie weder eine Garantie noch die juristische Verantwortung oder irgendeine Haftung für Folgen, die auf fehlerhafte Angaben zurückgehen, übernehmen können. Für die Mitteilung etwaiger Fehler sind Verlag und Autor jederzeit dankbar.

Internetadressen oder Versionsnummern stellen den bei Redaktionsschluss verfügbaren Informationsstand dar. Verlag und Autor übernehmen keinerlei Verantwortung oder Haftung für Veränderungen, die sich aus nicht von ihnen zu vertretenden Umständen ergeben. Evtl. beigefügte oder zum Download angebotene Dateien und Informationen dienen ausschließlich der nicht gewerblichen Nutzung. Eine gewerbliche Nutzung ist nur mit Zustimmung des Lizenzinhabers möglich.

#### **© 2014 Franzis Verlag GmbH, 85540 Haar bei München**

Alle Rechte vorbehalten, auch die der fotomechanischen Wiedergabe und der Speicherung in elektronischen Medien. Das Erstellen und Verbreiten von Kopien auf Papier, auf Datenträgern oder im Internet, insbesondere als PDF, ist nur mit ausdrücklicher Genehmigung des Verlags gestattet und wird widrigenfalls strafrechtlich verfolgt.

Die meisten Produktbezeichnungen von Hard- und Software sowie Firmennamen und Firmenlogos, die in diesem Werk genannt werden, sind in der Regel gleichzeitig auch eingetragene Warenzeichen und sollten als solche betrachtet werden. Der Verlag folgt bei den Produktbezeichnungen im Wesentlichen den Schreibweisen der Hersteller.

**Herausgeber:** Ulrich Dorn **Satz:** www.buch-macher.de **art & design:** www.ideehoch2.de **Druck:** VCT, Sezemice Printed in Czech Republic

**ISBN** 978-3-645-**60327-0**

# **Inhaltsverzeichnis**

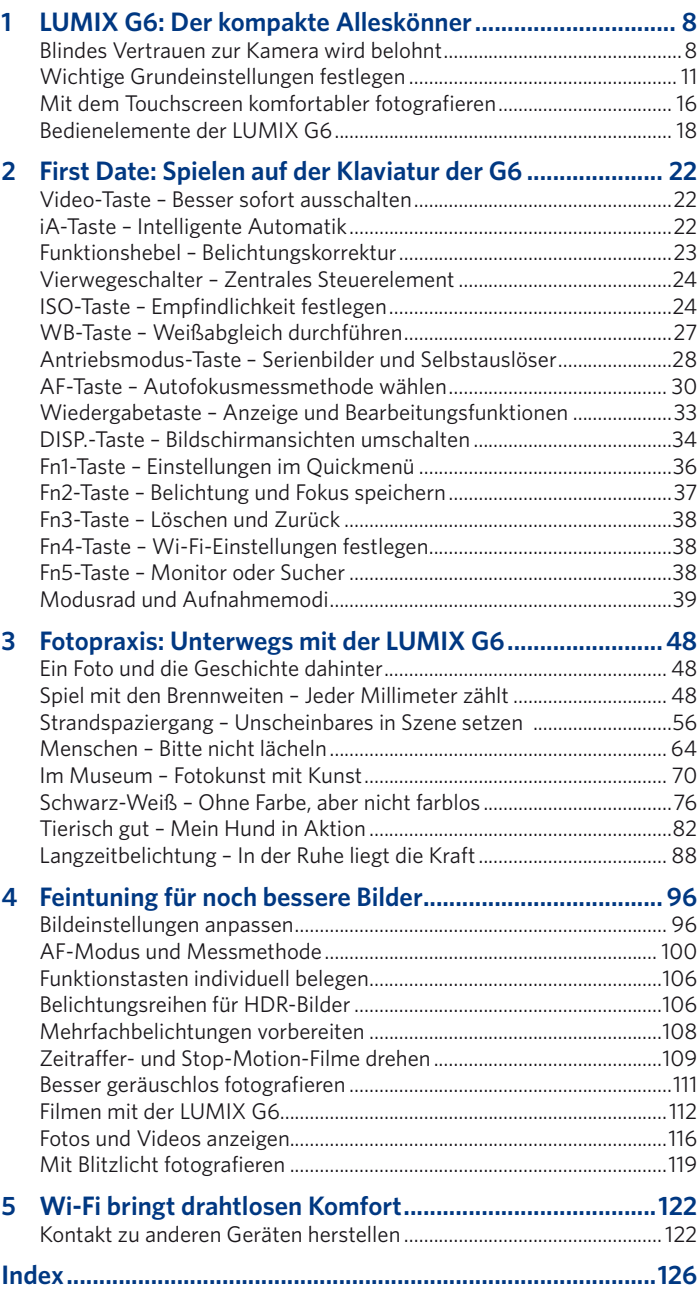

# **1 LUMIX G6: Der kompakte Alleskönner**

Mit der LUMIX DMC-G6 bietet Panasonic ein echtes Allroundtalent für ambitionierte Fotografen. Doch bevor es auf Fototour geht, sollte man wissen, wie die Kamera tickt. Holen Sie sich also zunächst das Rüstzeug für die perfekte Bedienung und die ersten wichtigen Kameraeinstellungen hier ab. Denn das blinde Vertrauen zur Kamera zahlt sich aus.

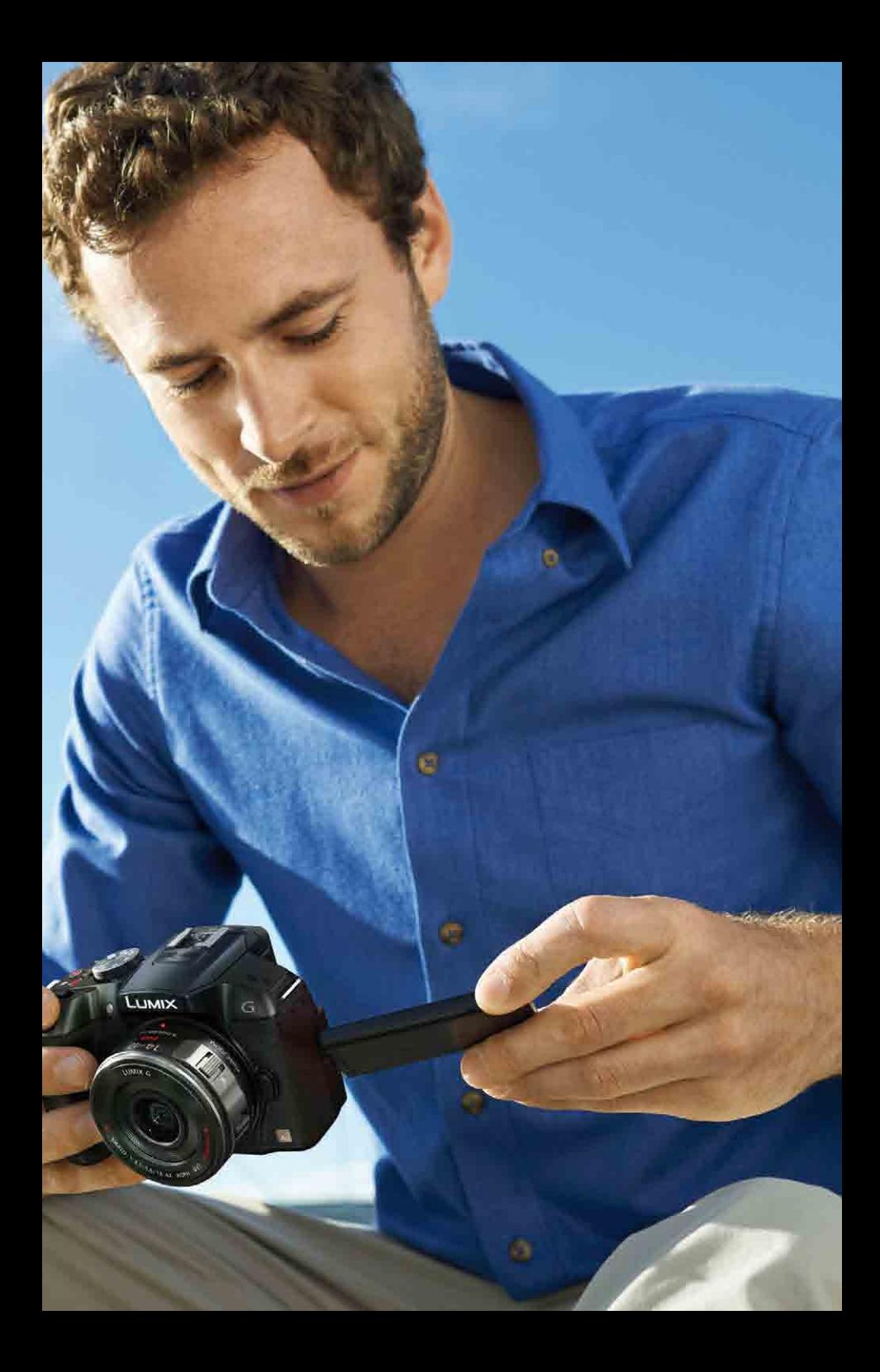

#### **1 LUMIX G6: Der kompakte Alleskönner**

## **Blindes Vertrauen zur Kamera wird belohnt**

Vor einigen Jahren kamen die ersten Systemkameras auf den Markt. "Die überleben doch nie!" So klingt es mir noch in den Ohren. Panasonic war damals gemeinsam mit Olympus Vorreiter dieser Kameratechnologie. Beide Hersteller haben sich auf den Micro-FourThirds-Standard geeinigt und somit auf die gleiche Technologie gesetzt. In meinen Augen ein genialer Schachzug, denn gemeinsam anzugreifen, erhöhte die Chancen aufs Überleben deutlich. Und es hat sich ausgezahlt.

Die Panasonic LUMIX G6 ist einfacher zu erlernen als das Klavierspiel, es gibt keine Fallstricke. Und – neben den traditionellen Bedienelementen hat die G6 ein weiteres wichtiges: den Kontrollmonitor. Er lässt sich nicht nur ausklappen und drehen, sondern ist zusätzlich ein Touchscreen. Doch dazu später mehr.

#### **Akku und Speicherkarte richtig einlegen**

Falls Sie Ihre Kamera jetzt das erste Mal verwenden wollen, laden Sie zunächst den Akku. Legen Sie ihn dann gemeinsam mit der SD-Speicherkarte ein. Beides hat seinen Platz unter einer Klappe an der Unterseite der Kamera. Schieben Sie den Akku mit den goldenen Kontakten zuerst in das Fach. Die Beschriftung mit dem Wort "LUMIX" zeigt dabei in Richtung Kamerarückseite. Der Akku rastet ein.

Schieben Sie nun die SD-Speicherkarte mit den Kontakten voran in das Fach neben dem Akku. Die Beschriftung der Karte zeigt dabei nach vorne in Richtung Objek-

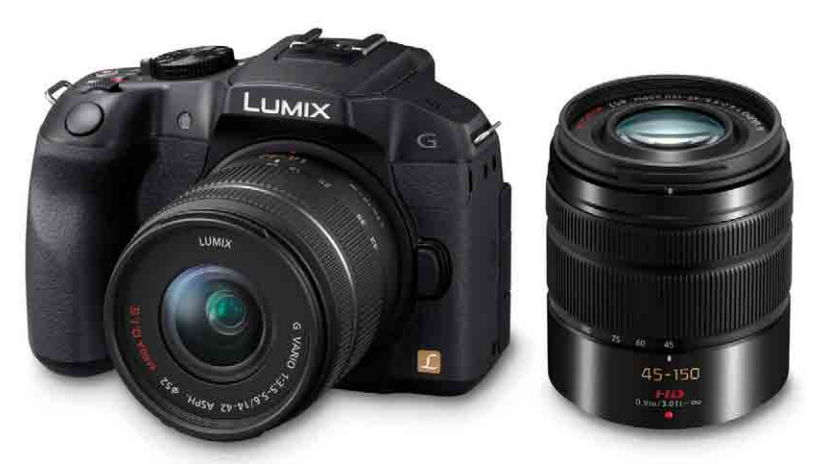

Die Panasonic LUMIX G6 vereint hervorragende Bildqualität mit einer üppigen Ausstattung. Dazu gibt es eine Reihe von Wechselobjektiven, mit denen sich die gestalterischen Möglichkeiten der Kamera erweitern lassen. Dabei können Sie zusätzlich auf die Micro-FourThirds-Objektive von Olympus zurückgreifen.

tiv. Drücken Sie die Karte gegen den Federdruck so weit hinein, bis sie einrastet, und schließen Sie das Akkufach.

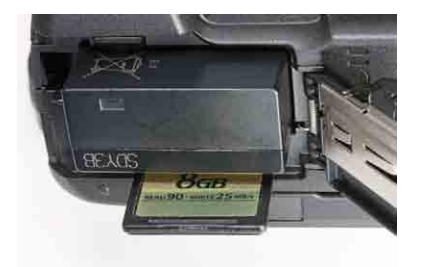

Nach dem Öffnen der Klappe auf der Kameraunterseite werden Akku und Speicherkarte eingelegt. Beide werden mit den goldenen Kontakten voran hineingeschoben.

#### **Objektiv am Bajonett der Kamera ansetzen**

Nehmen Sie nun das Objektiv aus der Verpackung. Entfernen Sie die Abdeckung auf der Kameravorderseite mit einem Dreh entgegen dem Uhrzeigersinn. Nehmen Sie die Abdeckung des Objektivs mit einem Dreh entgegen dem Uhrzeigersinn ab. Nun suchen Sie die rote Markierung auf dem Objektiv an der Beschriftung 14-42. Setzen Sie das Objektiv mit dem roten Punkt so am Bajonett der Kamera an, dass dieser rote Punkt genau an der Stelle ist, an der sich der rote Punkt auf dem silbernen Anschlussring der Kamera befindet. Mit einem leichten Dreh im Uhrzeigersinn wird das Objektiv mit der Kamera verbunden. Drehen Sie das Objektiv um etwa 45 Grad, bis der rote Punkt nach oben zeigt und das Objektiv einrastet.

Möchten Sie das Objektiv wieder abnehmen, um beispielsweise ein anderes anzusetzen, drücken Sie den Entriegelungsknopf auf der Vorderseite der Kamera. Er befindet sich von vorne gesehen rechts am Objektivanschluss. Drehen Sie nun das Objektiv wieder rund um 45 Grad entgegen dem Uhrzeigersinn und nehmen Sie das Objektiv ab. Achten Sie darauf, dass Sie den Objektivwechsel nicht in staubiger Umgebung durchführen. Sonst besteht die Gefahr, dass der Sensor verschmutzt wird.

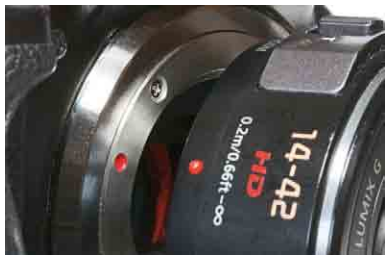

Der rote Punkt auf dem Bajonett der Kamera und der rote Punkt am Objektiv müssen übereinanderliegen.

#### **Schutz gegen Staub auf dem Sensor**

Wollen Sie das Objektiv trotz staubiger Umgebung wechseln, machen Sie das am besten im Schutz Ihrer Fototasche. So verringern Sie die Gefahr einer Sensorverschmutzung.

#### **Brennweitenvergleich – von 14 bis 42 mm**

Die Brennweite des mitgelieferten Kitobjektivs beträgt 14 bis 42 mm. Aufgrund des sogenannten Brennweitenverlängerungsfaktors entspricht das einer Brennweite von etwa 28 bis 84 mm. Das Objektiv gibt es in zwei Varianten, einmal als sogenanntes Powerzoomobjektiv, zu erkennen an der kompakten Bauweise und zwei kleinen Hebeln seitlich am Objektiv, und einmal als Standardobjektiv.

Letzteres hat zwei Einstellringe: Der vordere dient dem manuellen Fokussieren, und mit dem hinteren – in Richtung Kamera – wird die Brennweite eingestellt. Beim Powerzoomobjektiv wird mit dem mit FOCUS beschrifteten Hebel die Schärfe beim manuellen Fokussieren eingestellt. Mit dem zweiten Hebel wird die Brennweite eingestellt. Der Buchstabe W steht für Weitwinkel, T steht für Tele.

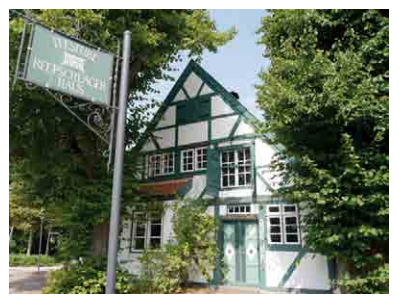

14 mm Brennweite.

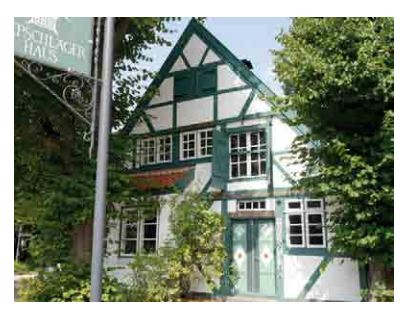

18 mm Brennweite.

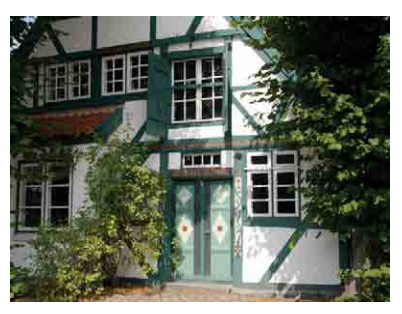

25 mm Brennweite.

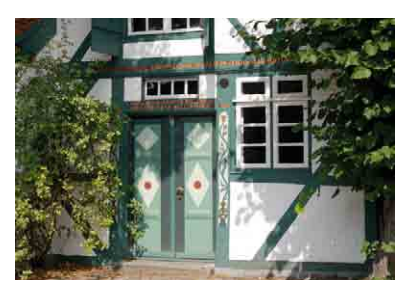

36 mm Brennweite.

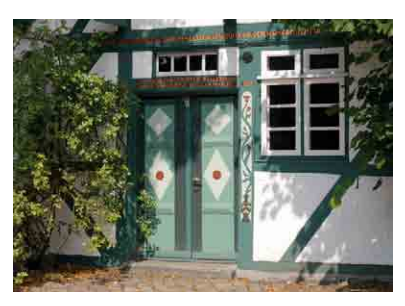

42 mm Brennweite.

In der Weitwinkeleinstellung mit 14 mm lässt sich das gesamte Gebäude auch aus kurzem Abstand aufnehmen. Bei gleichem Standort und zunehmender Brennweite wird der Bildausschnitt des Motivs immer kleiner. In der größten Brennweite des Kitobjektivs von 42 mm werden nur noch die Eingangstür und das Fenster aufgenommen. Diese Brennweite ist bereits eine leichte Teleeinstellung.

Neben dem mitgelieferten Kitobjektiv gibt es für die Panasonic zurzeit (Stand Oktober 2013) Objektive mit Brennweiten von 7 bis 300 mm – sowohl Festbrennweiten als auch Zoom- und Spezialobjektive wie Makro und Fischauge.

Klappen Sie jetzt den Kontrollbildschirm aus, drehen Sie ihn einmal um und klappen Sie ihn wieder ein. Schalten Sie nun die Kamera ein.

### **Wichtige Grundeinstellungen festlegen**

Bevor es mit den Erklärungen der Tasten und Drehräder weitergeht, sollten Sie noch ein paar Basiseinstellungen vornehmen, die die Arbeit mit der Kamera enorm erleichtern.

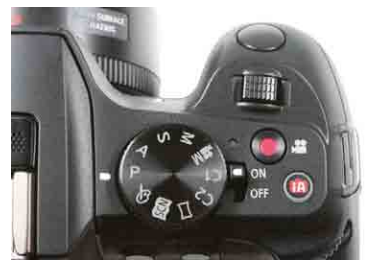

Auf der rechten Kameraoberseite ist der Einschalter der LUMIX G6.

Der Ein-/Ausschalter befindet sich auf der rechten Kameraoberseite beim Modusrad. Mit einem Dreh auf ON wird die Kamera eingeschaltet.

Nach einem Druck auf die MENU/SET-Taste können Sie in der Standardeinstellung zwischen fünf Untermenüs wählen: 1. Aufnahmemenü (*Rec*), 2. *Video*-Menü, 3. *Individual*-Menü, 4. *Setup*-Menü und 5. *Wiedergabe*-Menü.

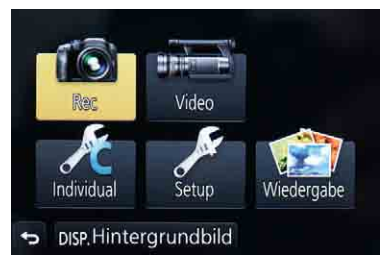

Mit der MENU/SET-Taste öffnen Sie das Kameramenü.

#### **Datum, Uhrzeit und Menüsprache einstellen**

Ist es das erste Mal, dass Sie die Kamera einschalten, stellen Sie nun Datum, Uhrzeit und die Menüsprache unter den Menüpunkten *Uhreinst*. und *Sprache* ein. Verwenden Sie dazu den Vierwegeschalter auf der Kamerarückseite und die MENU/ SET-Taste im Zentrum des Vierwegeschalters. Möchten Sie zurück zum Hauptmenü, drücken Sie die Fn3-Taste unten rechts neben dem Kontrollbildschirm auf der Kamerarückseite.

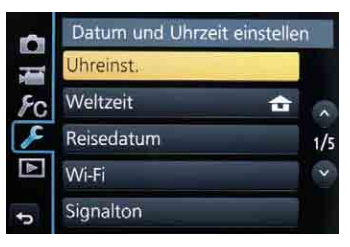

Stellen Sie zunächst die Uhrzeit ein. Möchten Sie das später machen, finden Sie den Eintrag im *Setup*-Menü.

#### **Stand-by-Zeiten für Monitor und Sucher**

Ausschalten müssen Sie die Kamera nicht unbedingt, denn im *Setup*-Menü kann festgelegt werden, nach welcher Zeit die Kamera in den Ruhemodus wechselt. Drücken Sie dazu erneut die MENU/SET-Taste. Steuern Sie nun mit dem Vierwegeschalter den Punkt *Setup* an und drücken Sie wieder die MENU/SET-Taste. Gehen Sie nun auf den Menüpunkt *Sparmodus*. Hier können Sie einstellen, nach wie vielen Minuten sich Monitor und Sucher ausschalten sollen (1, 2 oder 5 Minuten) und nach welcher Zeit die Kamera in den Ruhemodus (Stand-by) wechseln soll (1, 2, 5, 10 Minuten oder *OFF*).

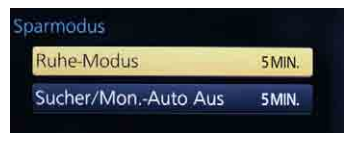

Standardmäßig stehen die beiden Werte auf *5MIN*.

**Empfehlung**: Wählen Sie *2MIN* beim Menüpunkt *Sucher/Mon.-Auto Aus* und *10MIN* beim Menüpunkt *Ruhe-Modus*.

#### **Signaltöne der Kamera leise stellen**

Drücken Sie die MENU/SET-Taste, gehen Sie ins *Setup*-Menü und wählen Sie den Eintrag *Signalton*. Dann stellen Sie unter *Laut.Piepton* ein, wie laut das Piepen beim Autofokus sein soll: laut, leise oder aus. Der Punkt *Auslöser-ton* bezieht sich ausschließlich auf den elektronischen Auslöser. Da er geräuschlos arbeitet, kann es hilfreich sein, das Auslösen mit einem Geräusch zu hinterlegen. Andererseits wird der elektronische Auslöser häufig verwendet, um eben geräuschlos zu fotografieren. Zur Wahl stehen laut, leise und aus.

**Empfehlung**: Stellen Sie die Lautstärke für *Laut.Piepton* und *Auslöser-ton* auf leise.

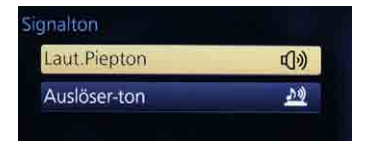

Die Lautstärken für den Piepton und das Auslösegeräusch lassen sich getrennt voneinander einstellen.

#### **Lautstärke des Lautsprechers einstellen**

Diese Einstellung im *Setup*-Menü regelt den Pegel für die eingebauten Lautsprecher. Allerdings gilt die Einstellung nur für die Wiedergabe von Videoaufnahmen.

**Empfehlung**: Stellen Sie den Menüpunkt *Lautsprecherlautstärke* auf den Wert *3*.

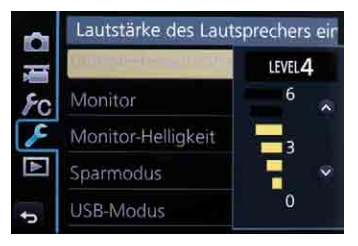

Die *Lautsprecherlautstärke* lässt sich in sechs Stufen (*LEVEL1* bis *LEVEL6*) einstellen. Soll der Lautsprecher ausgeschaltet sein, muss *LEVEL0* gewählt werden.

#### **Einstellungen für Monitor und Sucher**

Unter diesem Punkt im *Setup*-Menü können Sie die Einstellungen des Kontrollbildschirms und des Suchers verändern. Zur Auswahl stehen *Helligkeit*, *Kontrast & Sättigung*, *Rotton* und *Blauton*. Für Kontrollbildschirm und Sucher können unterschiedliche Werte eingestellt werden. Blicken Sie dazu einfach durch den Sucher, sobald Sie den Menüpunkt *Monitor* aufgerufen haben. Er wechselt dann in den Menüpunkt *Sucher*. Gehen Sie sehr vorsichtig bei der Einstellung der Werte vor. Schließlich sollen Monitor und Sucher ja einen Anhaltspunkt für das Ergebnis der Aufnahme geben.

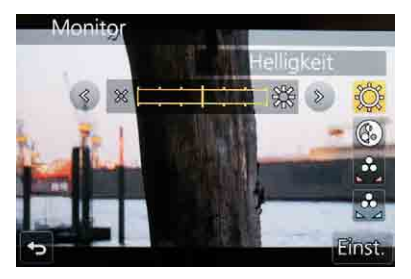

Unter dem Menüpunkt *Monitor* im *Setup*-Menü wird nicht nur die Einstellung des Monitors, sondern auch die des Suchers vorgenommen.

**Empfehlung**: Verändern Sie die Einstellungen zunächst nicht. Erst wenn Sie mehr Erfahrung haben, können Sie anhand der Aufnahmeergebnisse eine Feinabstimmung vornehmen.

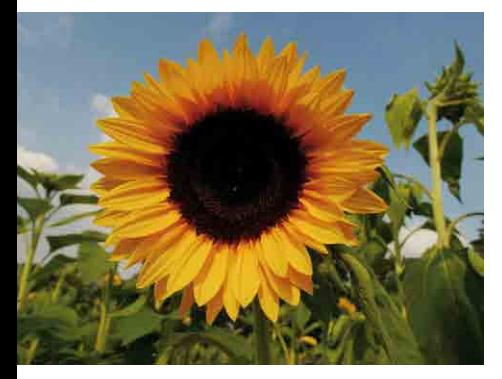

Monitor und Sucher sollten das Motiv so natürlich wie möglich wiedergeben, Farben sollten so weit wie möglich denen des Motivs entsprechen. Schließlich soll die Sonnenblume auf dem Bildschirm keinen grünen Farbstich bekommen.

Die Helligkeit des Monitors kann im *Setup*-Menü in drei Stufen eingestellt werden, außerdem steht ein automatischer Modus zur Verfügung. Normalerweise ist die Automatik optimal, da die Helligkeit in dieser Einstellung je nach Umgebungslicht geändert wird. Ist es besonders hell und ist auf dem Bildschirm nur wenig zu sehen, kann die Helligkeit erhöht werden. Dann wählen Sie die Einstellung *1\**. Einstellung *2\** ist für normales Umgebungslicht, und *3\** kann gewählt werden, wenn Sie beispielsweise auf Konzerten oder in Museen fotografieren.

**Empfehlung**: Stellen Sie den Punkt *Monitor-Helligkeit* auf *A\** = Automatik.

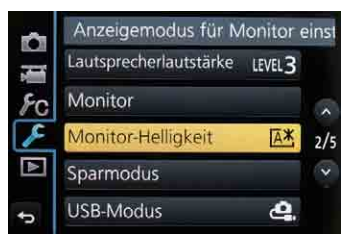

Die Helligkeitseinstellung des Monitors hat keinen Einfluss auf die des Suchers.

#### **Hintergrundfarbe für das Kameramenü**

Hier können Sie zwischen vier Farbeinstellungen wählen: *dunkelgrau*, *hellblau*, *hellgrau* und *gelb*. Die Einstellung *dunkelgrau* ist besonders kontrastreich und gut lesbar, auch bei hellem Umgebungslicht.

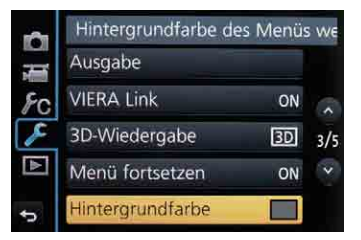

Bei der Farbe des Kameramenüs können Sie aus vier Varianten auswählen.

#### **Kurze Menüinfos einblenden lassen**

Auch dieser Punkt findet sich im *Setup*-Menü und ist eine Art Hilfefunktion. Steht *Menüinformationen* auf *ON*, werden am oberen Bildschirmrand bei jedem Menüpunkt kurze Informationen angezeigt, die die Einstellungen erleichtern.

**Empfehlung**: Stellen Sie den Punkt *Menüinformationen* auf *ON*, da es gerade zu Beginn hilfreich ist, Erklärungen zu den einzelnen Menüpunkten zu bekommen.

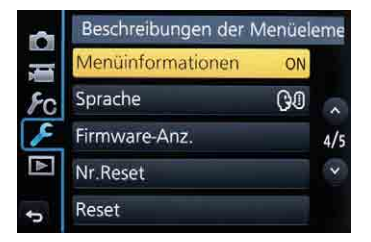

Die kleinen Hilfetexte, die oben auf dem Kontrollbildschirm angezeigt werden, werden hier eingeschaltet.

#### **Anzeigedauer aufgenommener Fotos**

Drücken Sie die MENU/SET-Taste, rufen Sie das *Individual*-Menü auf und gehen Sie auf den Punkt *Autowiederg*. Hier legen Sie fest, wie lange ein Foto nach der Aufnahme auf dem Kontrollbildschirm oder im elektronischen Sucher angezeigt wird.

**Empfehlung**: Stellen Sie beim Menüpunkt *Autowiederg.* den Wert *3SEC* ein, denn das ist lang genug, um kurz zu kontrollieren, aber nicht so lang, dass es störend wirkt.

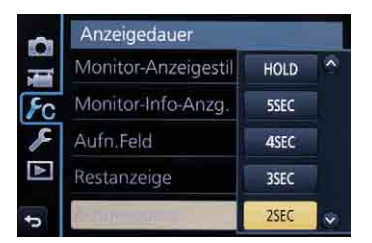

Hier legen Sie fest, wie lange das Foto nach der Aufnahme auf dem Bildschirm oder im Sucher angezeigt wird. Unter der Einstellung *HOLD* wird das Bild so lange angezeigt, bis Sie den Auslöser antippen.

#### **Hochkantaufnahmen richtig anzeigen**

Im *Wiedergabe*-Menü findet sich der Punkt *Anz. Drehen*. Steht er auf *ON*, werden Hochkantaufnahmen automatisch in der Querformatansicht hochkant angezeigt – sprich, Sie müssen die Kamera nicht erst drehen, sondern sehen auch Hochkantaufnahmen in der richtigen Ausrichtung. Allerdings sind links und rechts schwarze Balken zu sehen.

**Empfehlung**: Stellen Sie den Punkt *Anz. Drehen* im *Wiedergabe*-Menü auf *ON*, damit Hochkantaufnahmen in der richtigen Ausrichtung gezeigt werden.

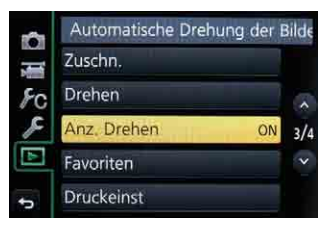

Wird dieser Menüpunkt des *Wiedergabe*-Menüs auf *ON* gestellt, werden Hochkantaufnahmen automatisch gedreht und in der Querformatansicht korrekt angezeigt.

#### **sRGB- oder Adobe RGB-Farbraum festlegen**

Im Aufnahmemenü (*Rec*) wählen Sie unter dem Punkt *Farbraum*, ob die G6 beim Speichern der Fotos den *sRGB*- oder den *Adobe RGB*-Farbraum verwenden soll. Standardeinstellung ist hier *sRGB*. Fotografieren Sie für professionelle Aufgaben, beispielsweise Werbung, Bücher oder Kalender, dann nutzen Sie *Adobe RGB*.

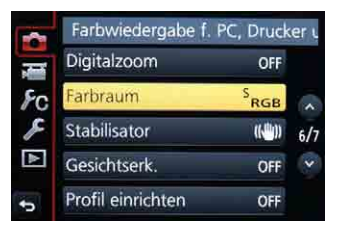

Im Aufnahmemenü können Sie als Farbraum für die Speicherung der Aufnahmen *sRGB* oder *Adobe RGB* festlegen.

**Empfehlung**: Bleiben Sie bei der Einstellung *sRGB*, es sei denn, Sie arbeiten im professionellen Bereich – also in der Druckvorstufe.

#### **Einstellungen zum Bildstabilisator**

Die meisten Objektive von Panasonic sind mit einem Bildstabilisator ausgestattet. Man erkennt das an dem Zusatz O.I.S. (Optical Image Stabilizer = optischer Bildstabilisator) oder MEGA O.I.S. Bei diesen Objektiven ist eine Linse so eingebaut, dass sie die leichten Zitterbewegungen der Hand ausgleicht. Dadurch können längere Belichtungszeiten genutzt werden, ohne dass die Aufnahmen Bewegungsunschärfe zeigen. Üblicherweise bringt ein Bildstabilisator zwei bis drei Blendenstufen.

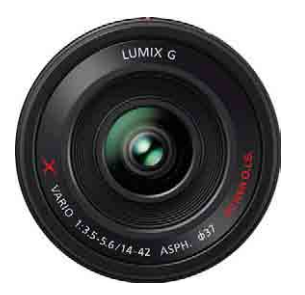

Auf der Vorderseite der Panasonic-Objektive steht die Bezeichnung "POWER O.I.S.", wenn ein Bildstabilisator eingebaut ist.

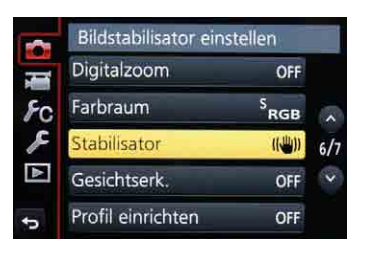

Arbeiten Sie mit Objektiven, die einen eingebauten Bildstabilisator haben (O.I.S.), können Sie zwischen vertikaler und horizontaler Stabilisierung wählen.

#### **Faustregel Belichtungszeit**

#### **Belichtungszeit = 1 / Brennweite (KB)**

Bei einer Brennweite von 100 mm sollte demnach eine Belichtungszeit von 1/125 Sekunde verwendet werden, um ein scharfes Bild zu bekommen. Mit der Funktion *Stabilisator* können Sie die Belichtungszeit um zwei oder drei Stufen verlängern, also auf 1/30 Sekunde oder 1/15 Sekunde. Wichtig: Denken Sie bei der Berechnung der Belichtungszeit an den zweifachen Brennweitenverlängerungsfaktor. Der Zusammenhang zwischen Brennweite und Belichtungszeit bezieht sich auf die Kleinbildbrennweite. Sprich: Eine Kleinbildbrennweite von 100 mm entspricht bei der G6 dann 50 mm.

Unter dem Menüpunkt *Stabilisator* im Aufnahmemenü (*Rec*) können Sie zwischen zwei Stabilisatorvarianten und *OFF* wählen. Bei der ersten Variante gleicht der Stabilisator sowohl horizontale als auch vertikale Bewegungen aus. Das ist für alle normalen Aufnahmen die geeignete Variante. In der zweiten Einstellung (ein kleiner senkrechter Pfeil neben der Hand) gleicht die Kamera nur Bewegungen von oben nach unten aus. Diese Variante wird verwendet, wenn Sie beim Fotografieren ein bewegtes Objektiv mitziehen oder im Video einen Schwenk machen. Der Stabilisator darf in solchen Situationen nur die vertikalen Bewegungen ausgleichen, nicht jedoch die horizontalen. Im Video würde das zu Rucklern führen, bei Fotos schlimmstenfalls zu unscharfen Aufnahmen.

**Empfehlung**: Stellen Sie den Menüpunkt *Stabilisator* auf die erste Einstellung. Nur für Videoaufnahmen oder Fotos, bei denen Sie mitziehen, wählen Sie die zweite Variante (Hand mit senkrechtem Pfeil). Arbeiten Sie vom Stativ, stellen Sie den Stabilisator auf *OFF*.

## **Mit dem Touchscreen komfortabler fotografieren**

Haben Sie noch nie mit dem Touchscreen einer Kamera gearbeitet, wird es jetzt Zeit dafür. Um es gleich vorweg zu sagen: Alle Funktionen können auch ohne Touchscreen erreicht werden. Aber wenn Sie meine Meinung hören möchten: Das ist nicht wirklich sinnvoll. Die meisten Funktionen lassen sich per Touchscreen bequemer und schneller steuern.

**Empfehlung**: Gewöhnen Sie sich gleich zu Beginn an, den Touchscreen zu nutzen.

#### **Erforderliche Einstellungen für den Touchscreen**

Drücken Sie die MENU/SET-Taste, gehen Sie per Steuerkreuz auf *Individual* und drücken Sie erneut MENU/SET. Nun steuern Sie den Punkt *Touch-Einst.* an und bestätigen auch diese Wahl mit MENU/ SET. Schalten Sie den Menüpunkt *Touchscreen* auf *ON* und ebenso den Punkt *Touch-Register*, damit Ihnen die Funktionstasten Fn6 und Fn7 auf dem Touchscreen

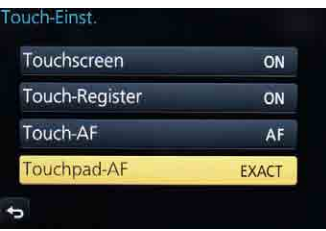

Im *Individual*-Menü unter dem Punkt *Touch-Einst.* werden die wichtigsten Funktionen des Touchscreens der G6 festgelegt.

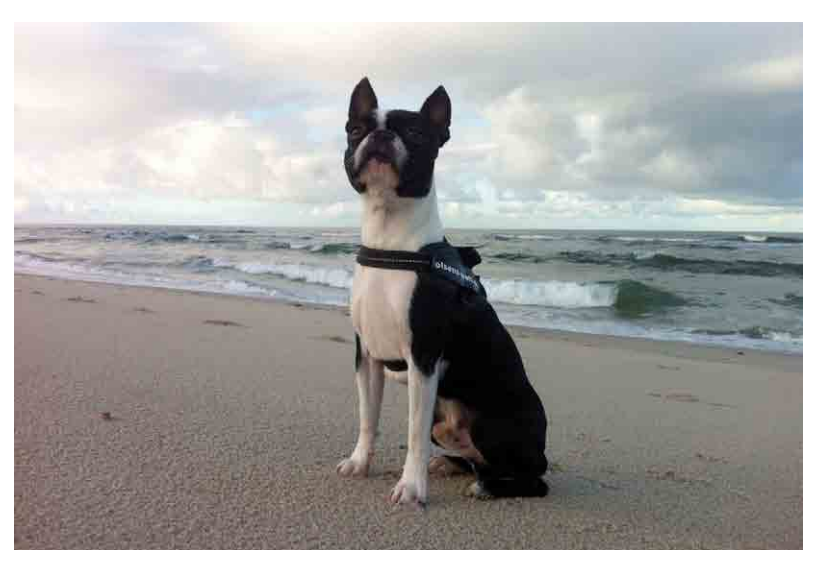

Solche Motive lassen sich dank des Klappmonitors mit Touchscreen recht bequem fotografieren, ohne dass Sie sich auf den Boden legen müssen.

zur Verfügung stehen. Unter dem Menüpunkt *Touch-AF* können Sie wählen, ob per Touchfokussierung nur der Autofokus *AF* aktiviert werden soll oder Autofokus und Belichtung, also *AF+AE*.

#### **Touchpad-AF**

Der Punkt *Touchpad-AF* legt fest, ob der Kontrollbildschirm zur Bestimmung des Fokusfelds auch dann aktiv ist, wenn Sie durch den elektronischen Sucher blicken.

**Empfehlung**: *Touchscreen* und *Touch-Register* auf *ON*, *Touch-AF* auf *AF* und *Touchpad-AF* auf *EXACT*.

#### **Touchauslöser ein- oder ausschalten**

Haben Sie alle Toucheinstellungen gemacht, gibt es noch eine weitere Funktion, die individuell ein- und ausgeschaltet werden kann: der Touchauslöser. Ist der eingeschaltet, stellt die Kamera nicht nur scharf, wenn Sie auf den Kontrollmonitor tippen, sondern löst auch gleichzeitig aus. Und so wird der Touchauslöser eingeschaltet:

Tippen Sie rechts unten auf dem Kontrollmonitor auf den kleinen Pfeil. Es öffnet sich eine Leiste. Dort sehen Sie das Symbol eines Auslösers mit einem Finger und einem kleinen *x*. Tippen Sie auf dieses Symbol. Das kleine *x* verschwindet, und das Symbol wird gelb. Nun ist der Touchauslöser eingeschaltet. Probieren Sie es aus: Visieren Sie Ihr Motiv an und tippen Sie mit dem Finger auf den Teil des Bildes, der scharf abgebildet werden soll. Die Kamera stellt sofort scharf und löst aus. Ausgeschaltet wird der Touchauslöser, indem Sie erneut auf das gelbe Symbol tippen.

Der Touchauslöser ist übrigens nicht aktiv, wenn Sie durch den elektronischen Sucher

schauen. Aber selbstverständlich werden alle Informationen, die Sie auf dem Kontrollbildschirm sehen, auch im elektronischen Sucher dargestellt. Der schaltet sich entweder automatisch ein, sobald Sie das Auge davorhalten, oder wird per Tastendruck auf Fn5 (EVF) umgeschaltet.

#### **Automatisch zum Augensensor umschalten**

Bevorzugen Sie die automatische Umschaltung, drücken Sie nun die MENU/ SET-Taste in der Mitte des Vierwegeschalters auf der Kamerarückseite, tippen den Punkt *Individual* an und wählen den Menüpunkt *Augen-Sensor*. Tippen Sie nun mit dem Finger auf den Menüpunkt – oder drücken Sie erneut die MENU/SET-Taste – und stellen Sie den Punkt *Sucher/Monitor-Auto* auf *ON*. Unter *Empfindlichkeit* können Sie zusätzlich wählen, wie sensibel der Sensor reagieren soll: *HIGH* oder *LOW*.

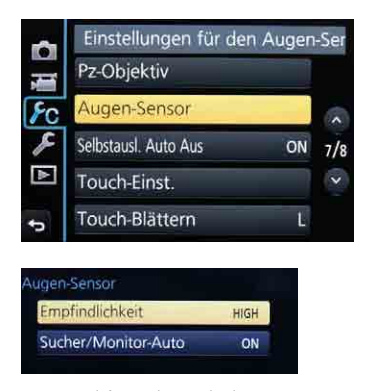

Hier wird festgelegt, ob die Kamera automatisch zwischen Bildschirm und elektronischem Sucher umschalten soll.

**Empfehlung**: Stellen Sie *Sucher/Monitor-Auto* auf *ON* und *Empfindlichkeit* auf *LOW*, damit sich der Sucher nicht schon einschaltet, wenn Sie mit dem Touchscreen arbeiten.

## **Bedienelemente der LUMIX G6**

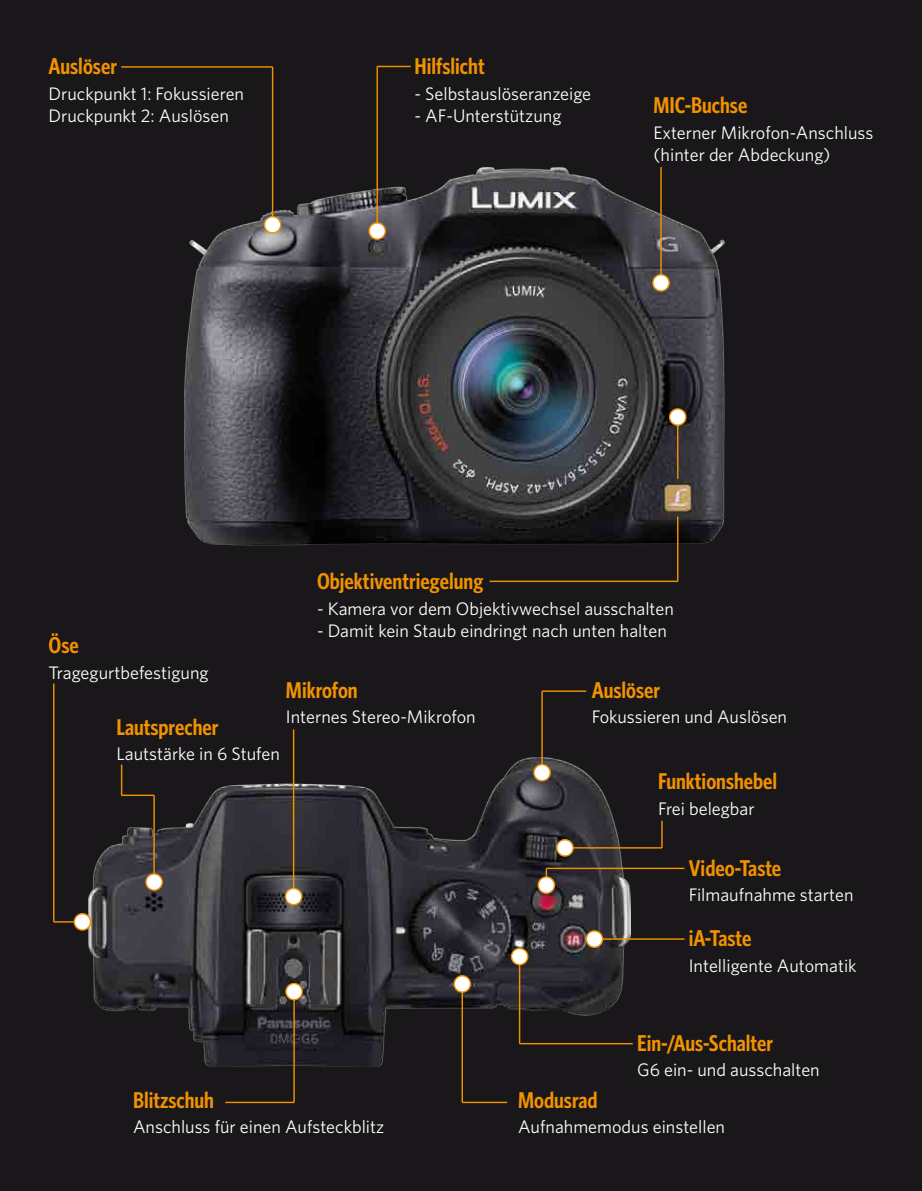

Die Bedienelemente der Panasonic LUMIX G6 aus der Vorderansicht und aus der Draufsicht.

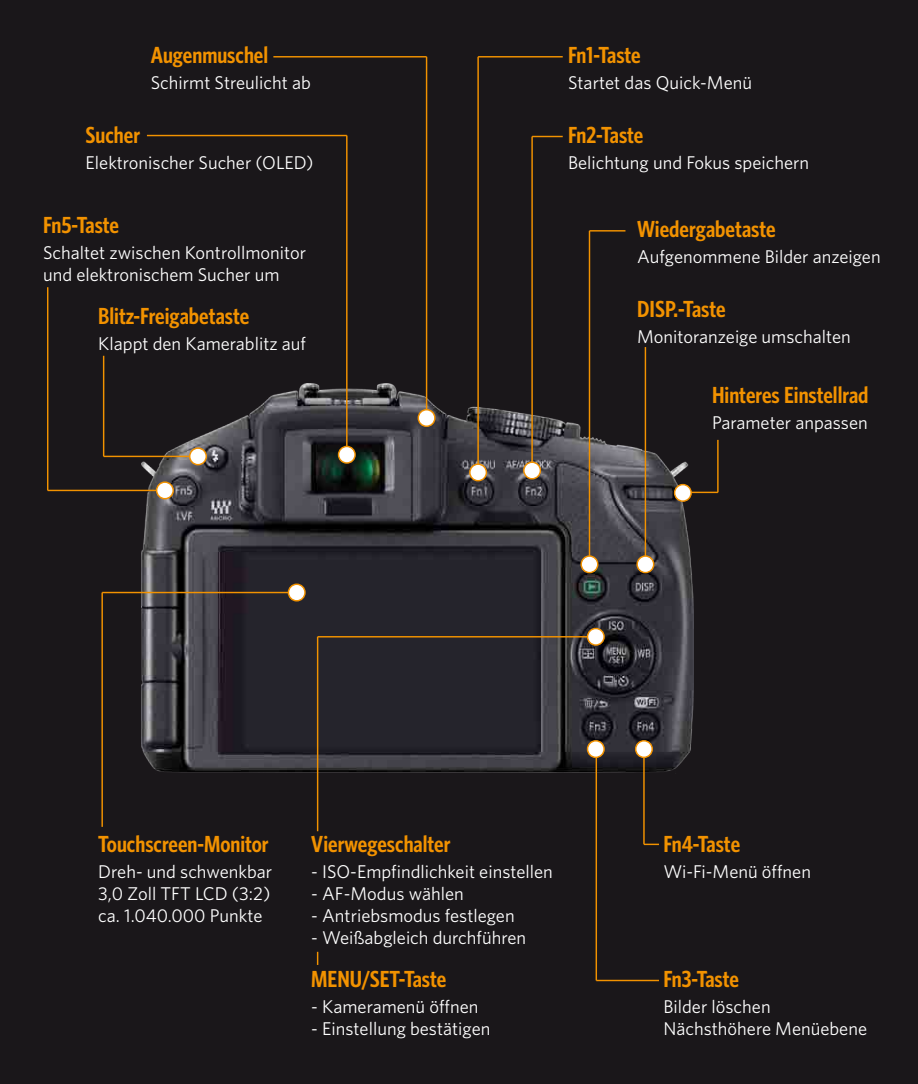

Die Bedienelemente der Panasonic LUMIX G6 aus der Rückansicht.

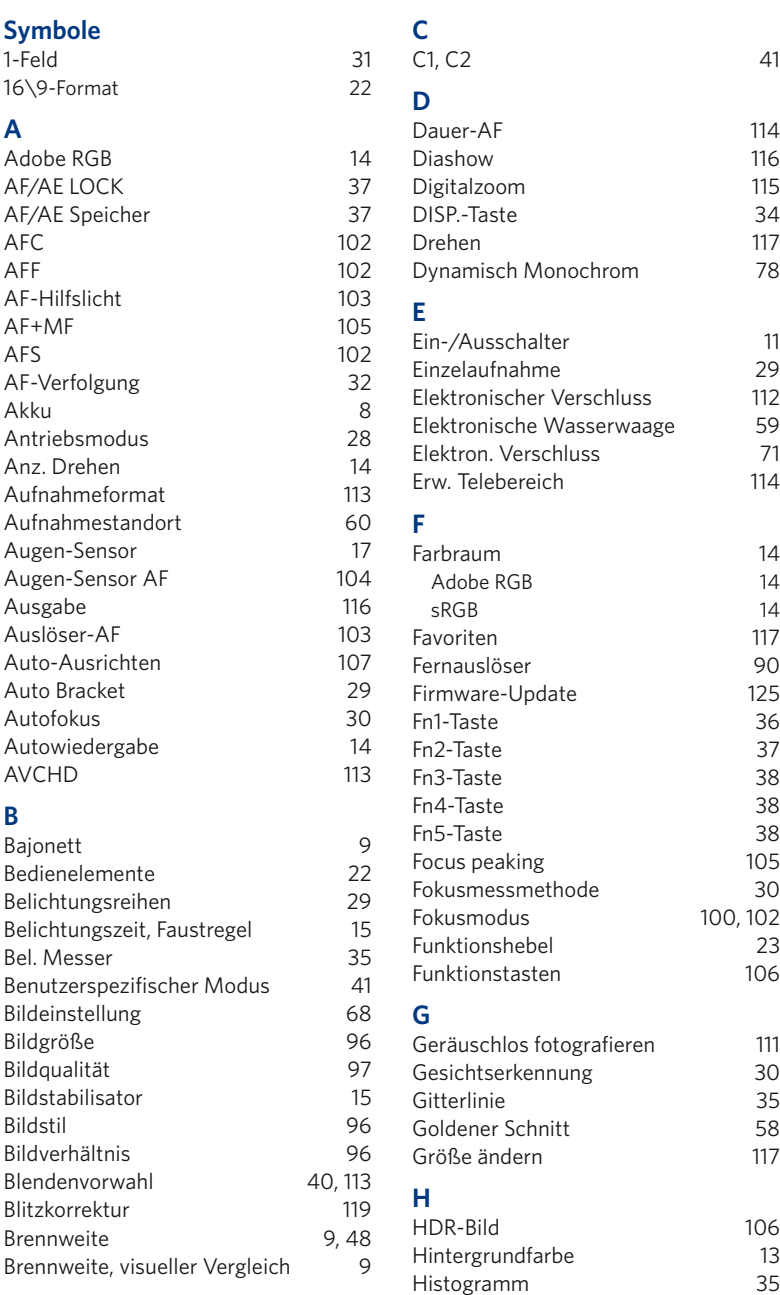

Hunde 82

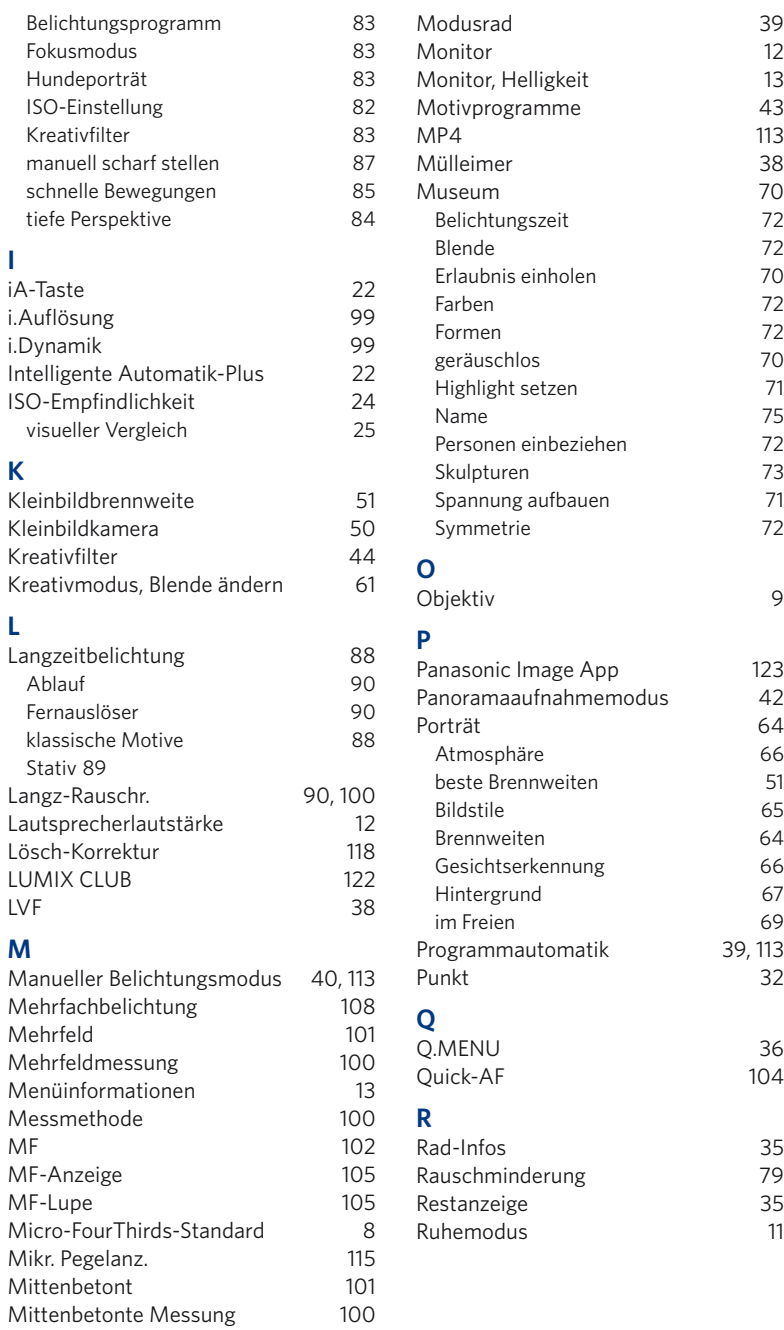

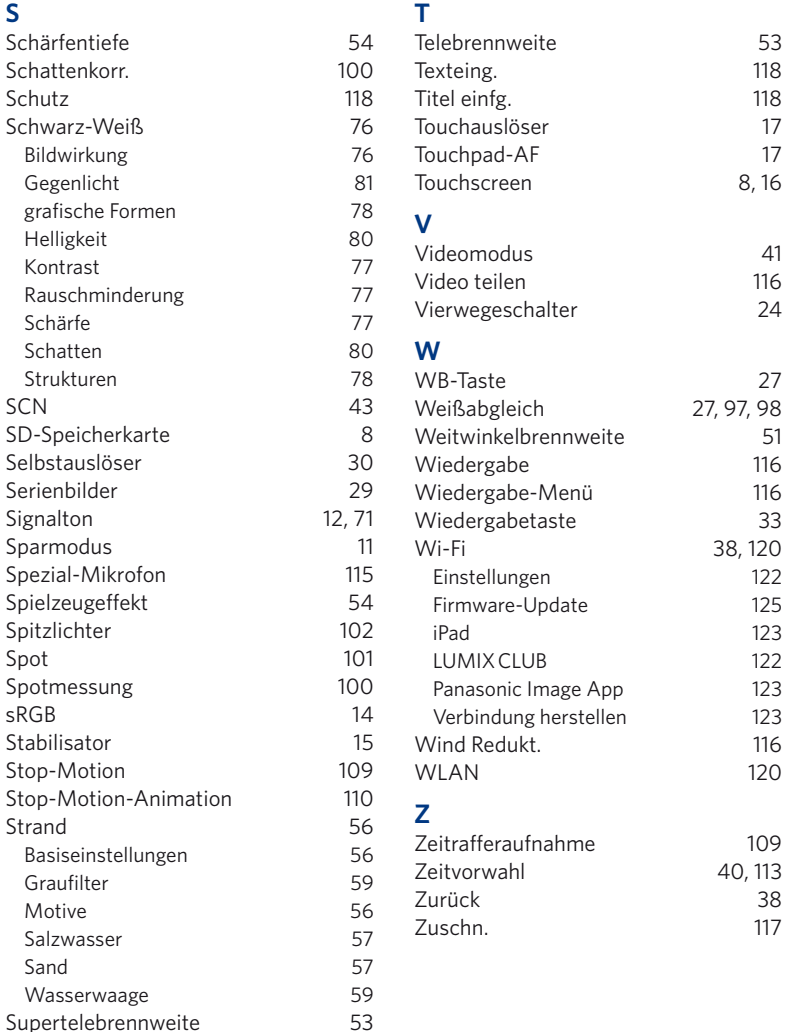

# **Bildnachweis**

Alle Bilder in diesem Buch wurden von Ralf Spoerer mit der Panasonic LUMIX G6 erstellt.

Ausgenommen folgender Pressefotos und Bildausschnitte von Pressefotos: Seite 6, 7, 8, 11, 15, 18, 19, 27, 97: Panasonic Deutschland

# **FOTO POCKET** Panasonic LUMIX G6

LUMIX

*Dieses Buch macht da weiter, wo die Bedienungsanleitung der Kamera aufhört.*

Hier finden Sie wertvolle Tipps für die häufigsten Fotosituationen sowie konkrete Vorschläge für die optimalen Kameraeinstellungen.

Do's und Don'ts, Tipps und Referenzabbildungen zeigen die wichtigsten Parameter wie Blende, Belichtungszeit, ISO-Empfindlichkeit, Belichtungsmessmethoden und G6-Menü-Einstellungen.

Ihr Begleiter für jede Fototour – immer zur Hand, wenn Sie ihn brauchen.

*Kompakte technische Erläuterungen, Mini-Exkurse aus dem Erfahrungsschatz eines Profifotografen und praxisorientierte Aufnahmetipps für Ihre Panasonic LUMIX G6.*

# **Aus dem Inhalt:**

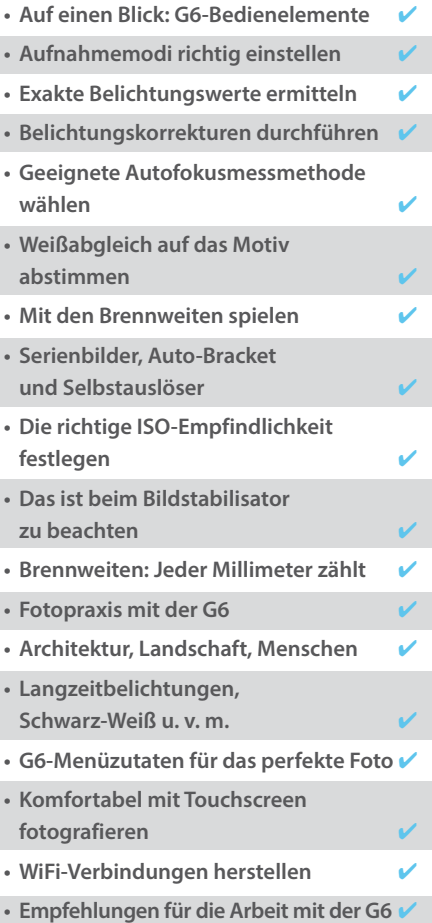

*"Der Fotoratgeber im praktischen Taschenformat mit robuster Schutzhülle."*

**Euro 16,95 [D] / Euro 17,50 [A]** ISBN 978-3-645-60327-0

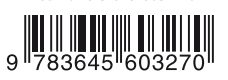

# **FRANZIS**